# **AVAYA IP Office Soft Console Quick Reference Guide**

#### **Answer a Call**

- $\sqrt{ }$ ♦ Press ENTER or click the Answer icon on the toolbar
- If you are already on another call, press F4 to put the first call on hold and press ENTER to answer the second call or click the Answer icon
- ◆ To hang up a call, press END or click the Hang Up icon on the toolbar
- To answer calls that are on hold you can double click the call in the Held Calls window or click the Answer the Call with the Longest Holding Time  $\overline{\mathsf{con}}$

#### **Make a Call**

- + Press F12 or Click the Make Call icon on the toolbar, From enter the number you wish to dial and then click MAKE CALL or press ENTER
- ♦ Or you can search for a person in your directory. Once you find them, press F12 or click the Make Call icon

#### **Put a Call on Hold**

- ◆ While on the call, press F4 or click the Hold icon on the toolbar L
- ♦ To retrieve the held call, double click the call in the Held Call window or click the Answer Held Call icon on the Held Call window

#### **Transfer a Call**

- ♦ For an Unassisted Transfer, with the call active, press F2 or click the Transfer icon on the toolbar
- ◆ Call the number to whom you wish to transfer the call and press ENTER or click DIAL
- For an Assisted Transfer, with the original call active, call the number to whom you wish to transfer the call and wait for them to answer ◆ To complete the transfer, press CTRL-T
	- If they do not wish to take the call, press END or click the Hang Up button [6] to return to the original caller
- ◆ To transfer directly to a voicemail box, press F3, enter the extension and press ENTER
- To transfer a call without answering, while the incoming call is ringing, press F2 or click the Transfer icon
- ♦ Enter the extension to which you wish to transfer the call and press ENTER or click DIAL
- ◆ To reclaim a call that you transferred, press F6 (if the call has been answered or has gone to voicemail then you cannot retrieve it)

#### **Conference**

- ◆ Dial the required parties and once connected put them each on Hold by pressing F4 or click the Hold icon
- ♦ Once all the parties are on hold, press F8 or click the Conference Calls Being Held icon on the toolbar

#### **View Call History**

- ◆ Click VIEW
- Click HISTORY
	- The History view will replace the Held Calls and BLF panels
- ◆ To return to the Held Calls and BLF panels, click VIEW and then click HISTORY again

### **Shortcut Keys**

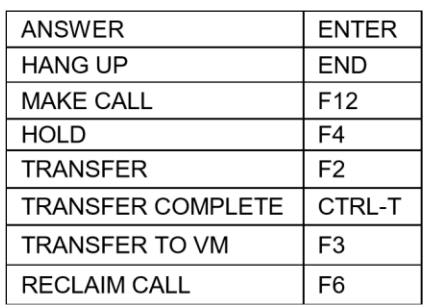

# **BLF Icons** User has Do Not Disturb on (Blue circle) Exr207 All calls to user are being forwarded (Green  $Ext204(4)$ circle) User has voicemail messages (Yellow envelope – number of Ext208 (2) messages are in

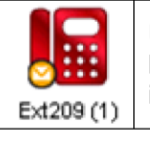

User extension is busy (Red phone icon)

brackets)

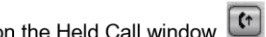

# **Login to Soft Console**

Enter your username Enter your password Enter the IP Office IP address (Contact your System Administrator)

# **Create a BLF Group**

Click **TOOLS** Click **PREFERENCES – CONFIGURE**  Click **BFL GROUPS**  □ Click **NEW** to create a new BLF group Give the group a name Highlight the users on the left and click **ADD** to move them to the right window Click **SAVE** or **OK** 

To edit a group, click **TOOLS** Click **PREFERENCES – CONFIGURE**  Click **BFL GROUPS**  Click **EDIT**  □ Add or remove users from your group

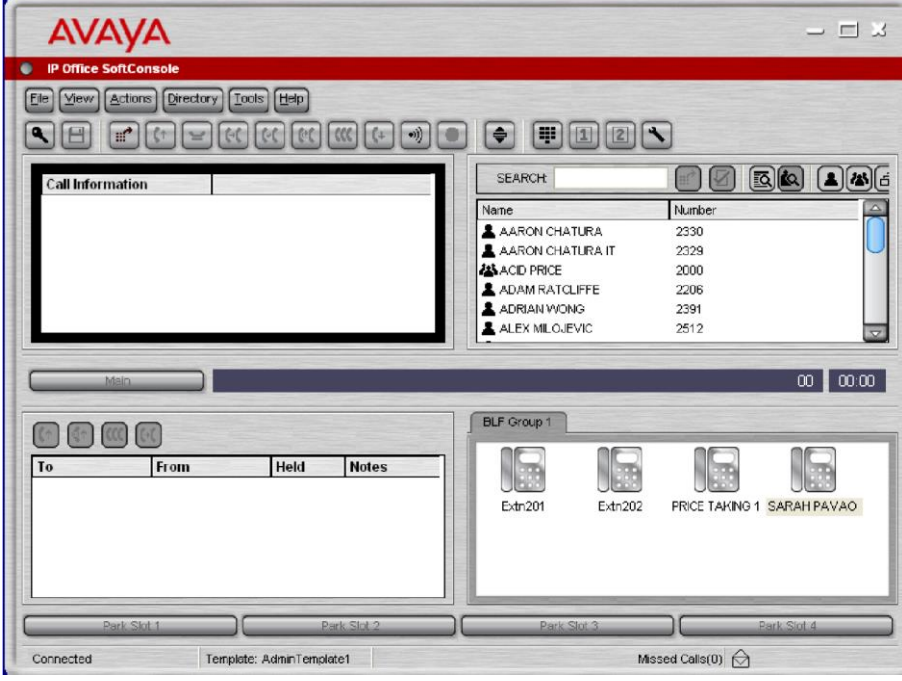